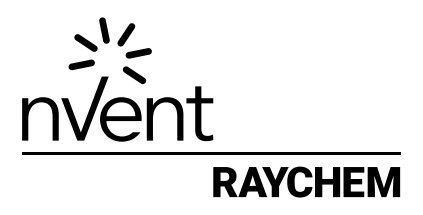

# NRG-DM

Programvaruversion 1.60

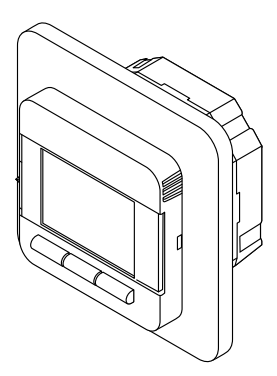

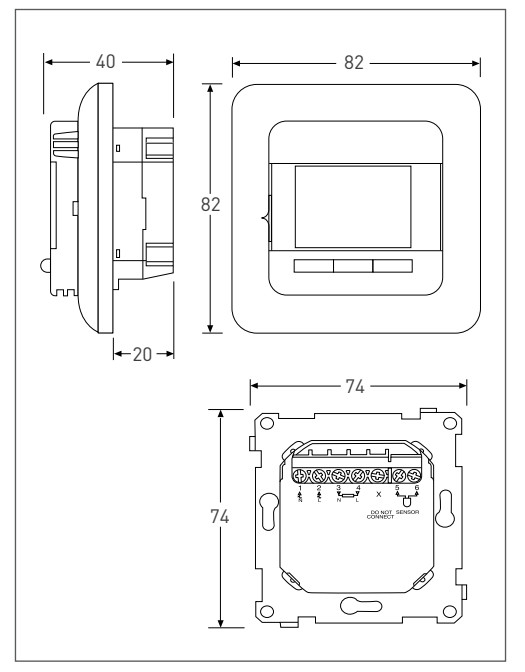

Figur 1

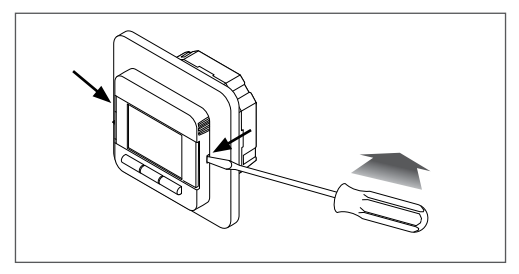

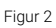

## **1 INNEHÅLL**

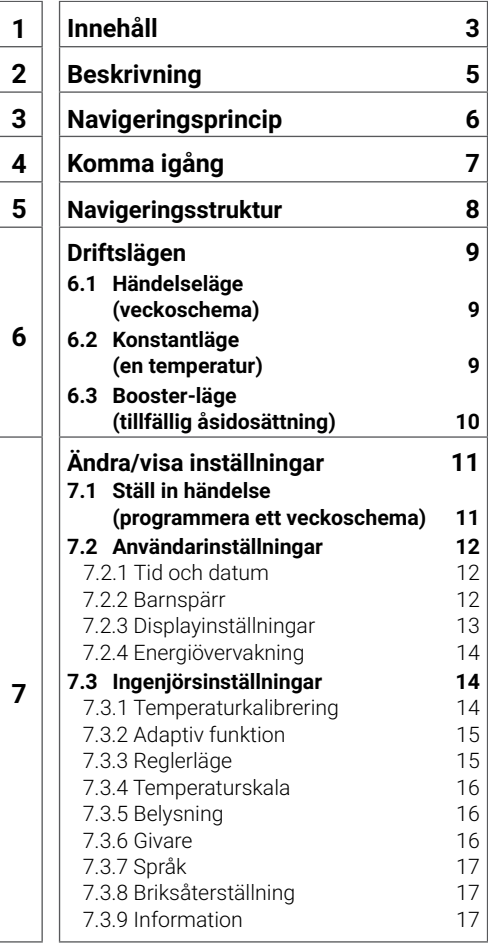

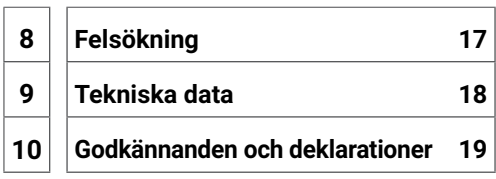

#### **OBS!**

Denna produkt kan användas av barn från 8 års ålder och personer med reducerad fysisk, sensorisk eller mental kapacitet, eller brist på erfarenhet och kunskap, under tillsyn av en kompetent person eller om de har erhållit instruktioner i användningen av produkten på ett säkert sätt och förstår riskerna med att använda produkten. Barn får inte leka med produkten. Användarens rengöring och underhåll av produkten får inte utföras av barn utan tillsyn.

## **2 BESKRIVNING**

Termostaten NRG-DM är en smart elektronisk termostat avsedd för elektrisk golvvärme. Den reglerar din golvvärme för att ge dig bästa möjliga komfort med lägsta energiförbrukning. NRG‑DM är utrustad med en inbyggd rumsgivare och en golvgivare för att övervaka och reglera din golvvärme i 4 olika lägen (golvgivare / rumsgivare / rumsgivare med golvbegränsare /regulator) beroende på dina behov.

NRG-DM kopplar på och stänger av golvvärmen för att nå den inställda temperaturen. När NRG-DM kopplar på den elektriska golvvärmen visas symbolen («) på displayen.

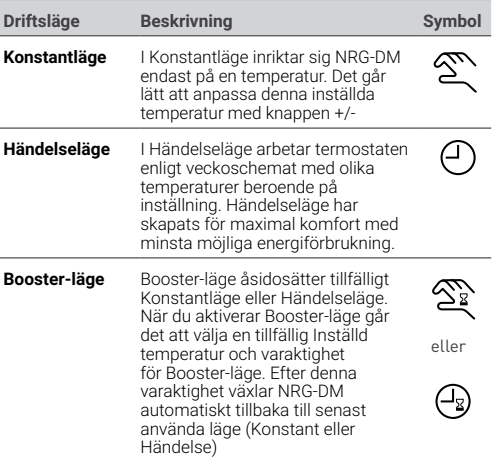

NRG-DM styr elektrisk golvvärme i 3 driftslägen (se Tabell 1).

Tabell 1

## **3 NAVIGERINGSPRINCIP**

NRG-DM är en termostat med en stor och tydlig display på 1,8 tum.

- 1. PÅ/AV- strömbrytare
- 2. Dag och tid
- 3. Driftsläge
- 4. Värmesymbol
- 5. Temperatur
- 6. 3 Kommandon
- 7. 3 Knappar

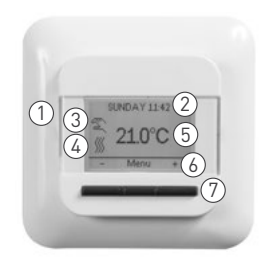

Figur 3

Använd knappen (7) för att utföra kommandon (6).

I exemplet i Figur 3:

- Vänster och höger knapp visar "-" och "+". Detta innebär att du kan ändra inställd temperatur med i intervall av 0,5 °C med dessa knappar
- Mittknappen visar "Meny". Detta innebär att du kan gå till Meny med denna knapp

## **4 KOMMA IGÅNG**

När du kopplar på strömmen till NRG-DM första gången kommer du att följa en inställningsguide med 4 enkla frågor.

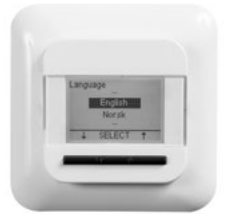

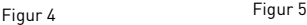

**3. Bekräfta datum 4. Välj givare**

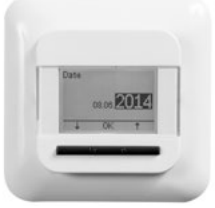

**1. Välj språk 2. Bekräfta tid**

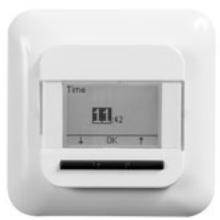

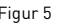

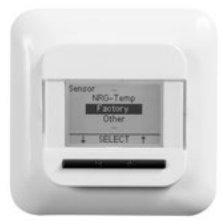

Figur 6 Figur 7

Anmärkning: Denna guide visas endast när du installerar termostaten första gången eller när du väljer att återställa fabriksinställningarna (se **7.3.8 Fabriksåterst**.)

Vid val av golvgivare (se Figur 7) kan du välja mellan:

- Fabrik = Den givare som levererades i förpackningen med NRG-DM
- NRG-Temp = om befintlig T2NRG-Temp golvgivare ska användas
- Annan = vid användning av NRG-DM tillsammans med en annan typ av befintlig givare. Kompatibla givartyper är 2kΩ, 10kΩ, 12kΩ, 15kΩ och 33kΩ givare. Om du har tabellen för givarens referensvärden, använd denna för att ställa in korrekt referensvärden vid 15 °C, 20 °C, 25 °C och 30 °C. Använd i annat fall standardinställningar för givaren genom att bekräfta värdena med knappen OK.

## **5 NAVIGERINGSSTRUKTUR**

NRG-DM har lättnavigerade menyer där du kan aktivera driftslägen eller ändra inställningar.

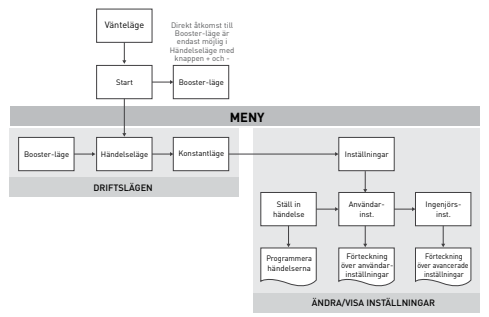

När du går till MENY kan du direkt aktivera driftslägena (Boosterläge, Händelseläge eller Konstantläge) eller gå till Inställningar.

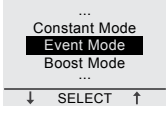

Figur 9

Inställningarna är indelade i tre kategorier:

- nandelse metallingen Programmera verkoschemat (se *111*)<br>Ställ in händelse (programmera ett veckoschema)) OK • Händelseinställningar = programmera veckoschemat (se **7.1**
- Användarinst. = användaren kan här göra enklare justeringar (se **7.2 Användarinst.)**
- Ingenjörsinst. = avancerade ändringar för installatörer och  $\frac{1}{2}$ erfarna användare (se **7.3 Ingenjörsinst**.)

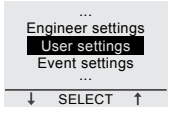

Figur 10

### **6 DRIFTSLÄGEN 6.1 HÄNDELSELÄGE (veckoschema)**

Händelseläget är ett energibesparande läge där ett förinställt veckoschema lätt kan anpassas till dina behov. Veckoschema ställts in och kan lätt anpassas till dina behov.

Veckoschemat är baserat på ett 7-dagars schema där varje dag kan definieras som 1 till 6 perioder/händelser. Händelserna är en kombination av varaktighet (Från – Till) och temperatur.

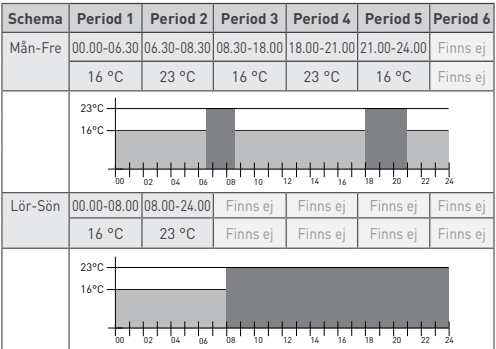

Veckoschemat är förprogrammerat enligt följande:

Tabell 2

Programmera veckoschemat (se **7.1 Ställ in händelse**).

Anmärkning: Du kan tillfälligt åsidosätta veckoschemat genom att aktivera Booster-läge (se **6.3 Booster-läge**)

#### **6.2 KONSTANTLÄGE (en temperatur)**

Konstantläge är ett enkelt driftsläge i vilket NRG-DM endast inriktar sig på en inställd temperatur. I detta läge kan du ställa temperatur med knapparna + och -.

Anmärkning: Du kan tillfälligt åsidosätta Konstantläge genom att aktivera Booster-läge (se **6.3 Booster-läge**).

#### **6.3 BOOSTER-LÄGE (tillfällig åsidosättning)**

Booster-läge åsidosätter tillfälligt inställt driftsläge (Händelseläge eller Konstantläge). När Booster-läget är avslutat fortsätter termostaten att arbeta i det läge som var aktivt före aktivering av Booster-läge.

När du aktiverar Booster-läge begär NRG-DM att du ska bekräfta begärd temperatur och varaktighet.

Booster-läge identifieras på displayen med nedanstående<br>symboler: symboler: ståend

• När du kommer från Konstantläge:

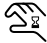

• När du kommer från Händelseläge:  $\theta$ 

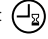

Om du vill avsluta Booster-läge tidigare än inställd varaktighet, tryck på knappen Stopp. aye nuiyare an mstallu varaktiy

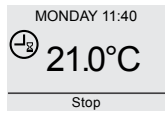

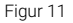

Booster-läge och tryck sedan på Välj.<br>. From To .<br>För att aktivera Booster-läge, tryck på knappen Meny, navigera till

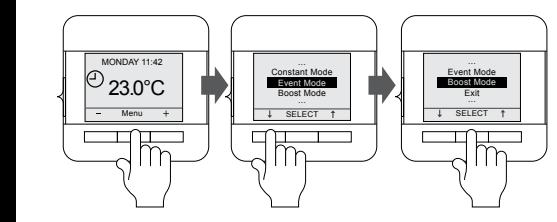

Figur 12

Anmärkning: Om du använder Händelseläge går det att aktivera Booster-läge genom att direkt trycka på knappen + eller –

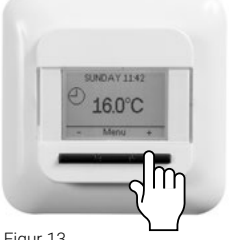

Figur 13

## **7 ÄNDRA/VISA INSTÄLLNINGAR**

#### **7.1 STÄLL IN HÄNDELSE (programmera ett veckoschema)**

Händelseinställningarna används för att programmera eller anpassa veckoschemat.

Programmering av veckoschemat görs i 3 steg:

**Steg 1**: Välj en dag eller en sekvens av dagar som ska programmeras:

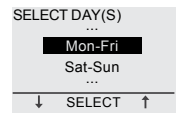

Mon-Fri, Period 1 Figur 14

**Steg 2**: Programmera upp till 6 perioder för denna dag:<br>Period 1: 6 perio  $\mathfrak{p}_{\mathcal{A}}$ 

Period 1:

i enod 1.<br>• Varaktighet = Från 00.00 till xx.xx

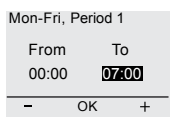

Mon-Fri, Period 1 Figur 15

 $\cdot$  Temperatur = xx.x °C

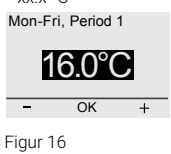

#### Period 2: Stop

Period 2.<br>• Varaktighet = Från 07.00 till xx.xx<br>19.00-Eri Period 2

| Mon-Fri. Period 2 |    |       |
|-------------------|----|-------|
| From              |    | Т٥    |
| 07:00             |    | 09:00 |
|                   | OK |       |

Figur 17

 $\bullet$  Temperatur = xx.x  $^{\circ}$ C Menu

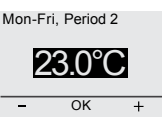

Figur 18

## Exit 23.0°C MONDAY 14:00 **Period 3 -6 (eller när 24.00 nås)**

**Steg 3:** Bestäm dig för om du vill kopiera denna programmering<br>för nästa dag för nästa dag

Du kan vid behov upprepa steg 1 t.o.m. 3 för andra dagar.

## **7.2 ANVÄNDARINSTÄLLNINGAR**

### 7.2.1 TID OCH DATUM

Med inställningen Tid och datum kan du ställa in klockan och kalendern.

### 7.2.2 BARNSPÄRR

När barnspärren är aktiverad, visas en låssymbol på displayen.

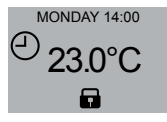

Figur 19

Barnspärren förhindrar att termostatens inställningar ändras av misstag.

Lås upp NRG-DM genom att trycka på och hålla nere de 3 knapparna i 5 sekunder.

#### 7.2.3 DISPLAYINSTÄLLNINGAR

I displayinställningarna går det att anpassa vad som visas på displayen.

.<br>Det går att ändra:

## • **Tid och dag:**  Sat-Sun ...

.<br>Visa/dölj tid och datum på startskärmen

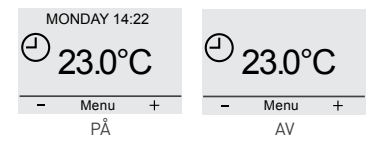

Figur 20

#### 23.0°C 16.0°C • **Temperatur:**   $\ddot{\phantom{1}}$

was onsider temperatur (installer temperatur) Visa önskad temperatur (inställd temperatur) eller

#### **• Skärmsläckare:**

Det gar att aktivera eller deaktivera skarmslackaren.<br>Skärmsläckaren visar temperatur, tid och dag när<br>termostaten har varit inaktiv under 60 sekunder. MONDAY 14:30 07:00 09:00 termostaten har varit inaktiv under 60 sekunder • Skarmsiackare:<br>Det går att aktivera eller deaktivera skärmsläckaren.

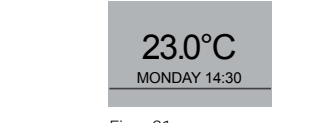

Figur 21

### · Skärmläge:

Displayen kan visas i standardläge eller inverterat läge.

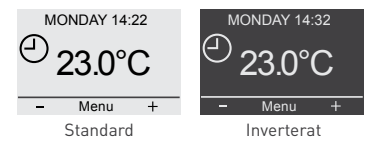

Figur 22

## 7.2.4 ENERGIÖVERVAKNING

Det går att visa viss statistik vad gäller användning av NRG-DM. För att kunna göra detta måste valuta, belastning och energikostnad anges. På menyn Energiöverv. finns:

- Valuta
- $23.0$ Last (hur mycket elektrisk belastning som installerats angivet i kW)
	- Energikostnad kr/kWh

På menyn Energiöverv. visas värdena som beräknats för de senaste 2 dagarna, för den senaste månaden och för det senaste året.

## **7.3 INGENJÖRSINSTÄLLNINGAR**

#### 7.3.1 TEMPERATURKALIBRERING

#### **Vid användning av Golvgivare (se 7.3.3 Reglerläge)**

Det går att kalibrera golvgivaren till golvets verkliga temperatur med menyn Kalibrering. Golvets temperatur kan vara annorlunda än den temperatur som mäts med golvgivaren beroende på golvets konstruktion.

#### **Vid användning av Rumsgivare (se 7.3.3 Reglerläge)**

Det går att kalibrera rumsgivaren till rummets verkliga temperatur med menyn Kalibrering.

NRG-DM utför en automatisk kalibrering av rumsgivaren efter varje fabriksåterställning (eller efter första installationen). Den manuella kalibreringen av rumsgivaren ska endast utföras efter denna automatiska kalibrering och endast i de fall där den automatiska kalibreringen inte tycks vara 100% noggrann.

#### 7.3.2 ADAPTIV FUNKTION

Tack vare den adaptiva funktionen vet NRG-DM när värmen ska kopplas på för att uppnå önskad temperatur vid önskad tid. Adaptiv funktion är endast aktiv i Händelseläge och är förvald i fabriksinställningen. Det går att deaktivera Adaptiv funktion på menyn Adaptiv funktion.

Adaptiv funktion optimerar energiförbrukningen så att användaren får önskad komfort.

#### 7.3.3 REGLERLÄGE

NRG-DM kan arbeta med olika givarinställningar. Vissa av inställningarna aktiveras i termostaten när en fysisk golvgivare installeras. Andra inställningar aktiveras när ingen extern givare installerats.

• **När en golvgivare installerats och anslutits**

- **Golvrgivarreglering** NRG-DM reglerar temperaturen baserat på insignalen från golvgivaren (placerad i golvet)
- **Rumsgivare med golvgivare som begränsare** NRG-DM reglerar temperaturen baserat på insignalen från rumsgivaren (inbyggd i termostaten), men ser till att golvet inte har högre temperatur än den önskade, vilket mäts av golvgivaren

• **När ingen extern givare installerats eller anslutits**

#### **• Rumsgivarreglering**

NRG-DM reglerar temperaturen baserat på insignalen från rumsgivaren (inbyggd i termostaten)

#### • **Regulator**

Termostaten fungerar som en regulator. Den arbetar med vissa inkopplingstider och golvvärmen aktiveras under en procentandel av inkopplingstiden.

#### 7.3.4 TEMPERATURSKALA

Inställningarna Temperaturskala ger möjlighet att begränsa inställbar min- och maxtemperatur i driftslägena (Händelseläge, Konstantläge eller Booster-läge).

#### 7.3.5 BELYSNING

Du kan välja bakgrundsbelysningen (blått ljus) på NRG-DM enligt nedan.

Det finns tre möjliga inställningar:

• **Auto**

Bakgrundsbelysningen deaktiveras efter 30 sekunder utan aktivitet

• **Vid värme**

Bakgrundsbelysningen tänds varje gång termostaten kallar på värme

• **Kontinuerligt** Bakgrundsbelysningen är tänd konstant

#### 7.3.6 GIVARE

För inställningen Givare väljer du den typ av golvgivare som installerats. Möjliga val av golvgivare är:

- Fabrik = den golvgivare som levererades med NRG-DM = 12kΩ givare
- NRG-Temp = golvgivare för NRG-Temp eller Green Leaftermostat = 10k0 givare
- 2 kΩ givare
- 10 kΩ givare
- 12 kΩ givare
- 15 kΩ givare
- 33 kΩ givare

Med undantag av golvgivaren Fabrik och golvgivaren NRG-Temp måste du ange referensvärde för givaren vid 15, 20, 25 och 30 °C. Om du inte har dessa referensvärden för givaren föreslår NRG-DM en standardkalibrering av givaren. Detta kanske inte är 100 % exakt, men kommer att vara nära de verkliga värdena.

#### 7.3.7 SPRÅK

NRG-DM har 12 möjliga språkinställningar. På denna meny går det att välja följande språk för den fasta programvaran: Tjeckiska, Danska, Holländska, Engelska, Finska, Franska, Tyska, Litauiska, Norska, Polska, Ryska eller Svenska.

### 7.3.8 FABRIKSÅTERSTÄLLNING

Funktion för att återgå till fabriksinställda värden.

#### 7.3.9 INFORMATION

I informationssektionen av termostaten hittar du information om hur du kontaktar oss, om mätvärden för temperatur och kalibrering och om programvaruversionen.

## **8 FELSÖKNING**

Om någon av temperaturgivarna skadas eller slutar att fungera, stängs uppvärmningen av (fail safe funktion) och en felkod visas.

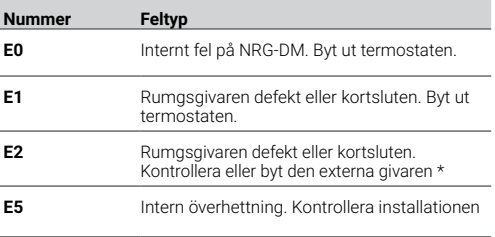

Tabell 3

Golvgivaren kan ersättas med en ny (produktreferens = 1244‑002952). Vid byte av golvgivare måste du välja givaren för NRG-Temp i förteckningen över givare (se **7.3.6 Givare**).

## **9 TEKNISKA DATA**

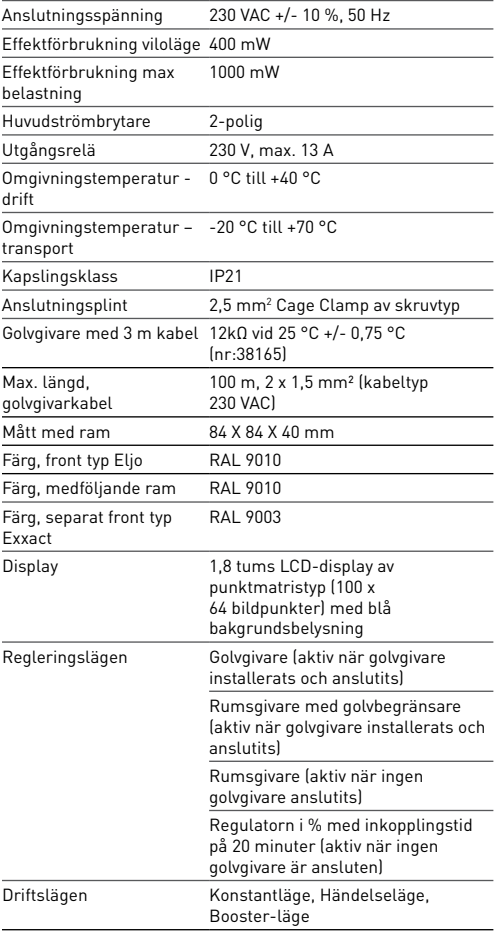

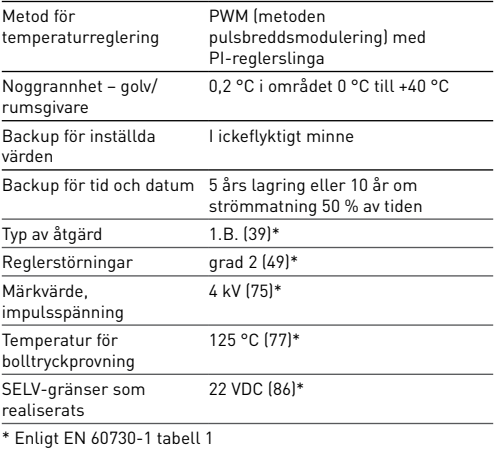

Tabell 4

## **10 GODKÄNNANDEN OCH DEKLARATIONER**

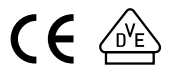

**Sverige** Tel +46 31 335 58 00 salesse@nvent.com

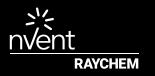

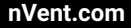

©2018 nVent. Alla nVent-märken och -logotyper ägs eller licensieras av nVent Services GmbH eller dess dotterbolag. Alla andra varumärken tillhör respektive ägare. nVent förbehåller sig rätten att ändra specifikationerna utan meddelande.

Raychem-IM-EU0381-NRGDM-SV-1808